## **MANUAL + FUNCTION**

#### **INSTRUCTION SET FOR MANUAL CREATING OF e-CMR'S**

In order to create e-CMR's take the following steps:

- 1. Create organisations in Portal
- 2. Create users in organisations
- 3. Create e-CMR's
- 4. Add goods to e-CMR's

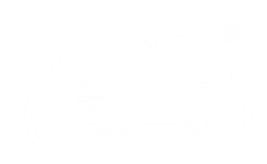

## **CREATE ORGANISATIONS**

#### **1. CREATE ORGANISATIONS**

In [portal.collectgo.eu s](https://portal.collectgo.eu/)elect Organisations and click on the green button 'Create organisation'

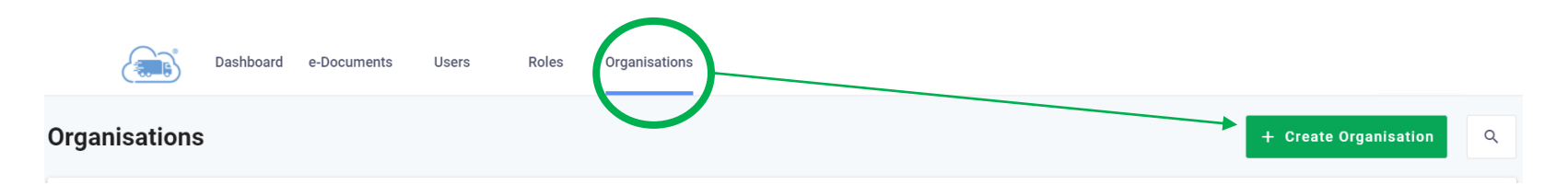

Fill out the form with the details of the new organisation. Parent organisation is the organisation provided to you by the super admin.

Carrier Code is only applicable for transportation companies.

This has to be done once for each company used on the e-CMR

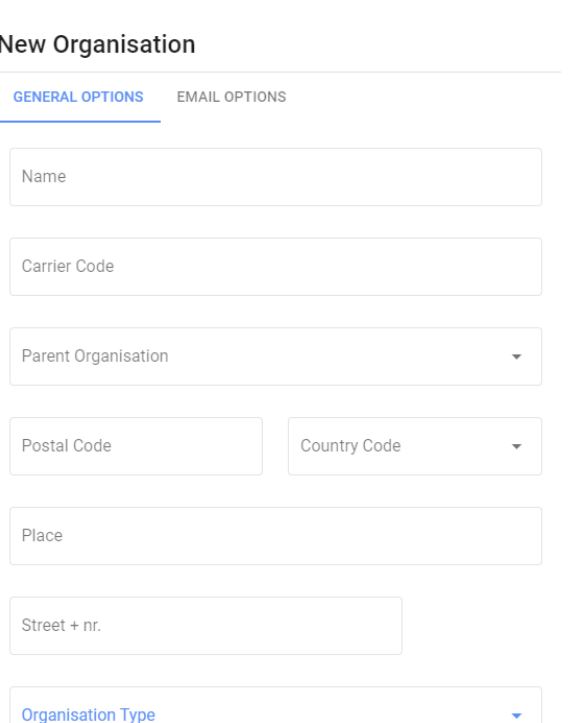

# **CREATE USERS**

### **2. CREATE USERS IN ORGANISATIONS**

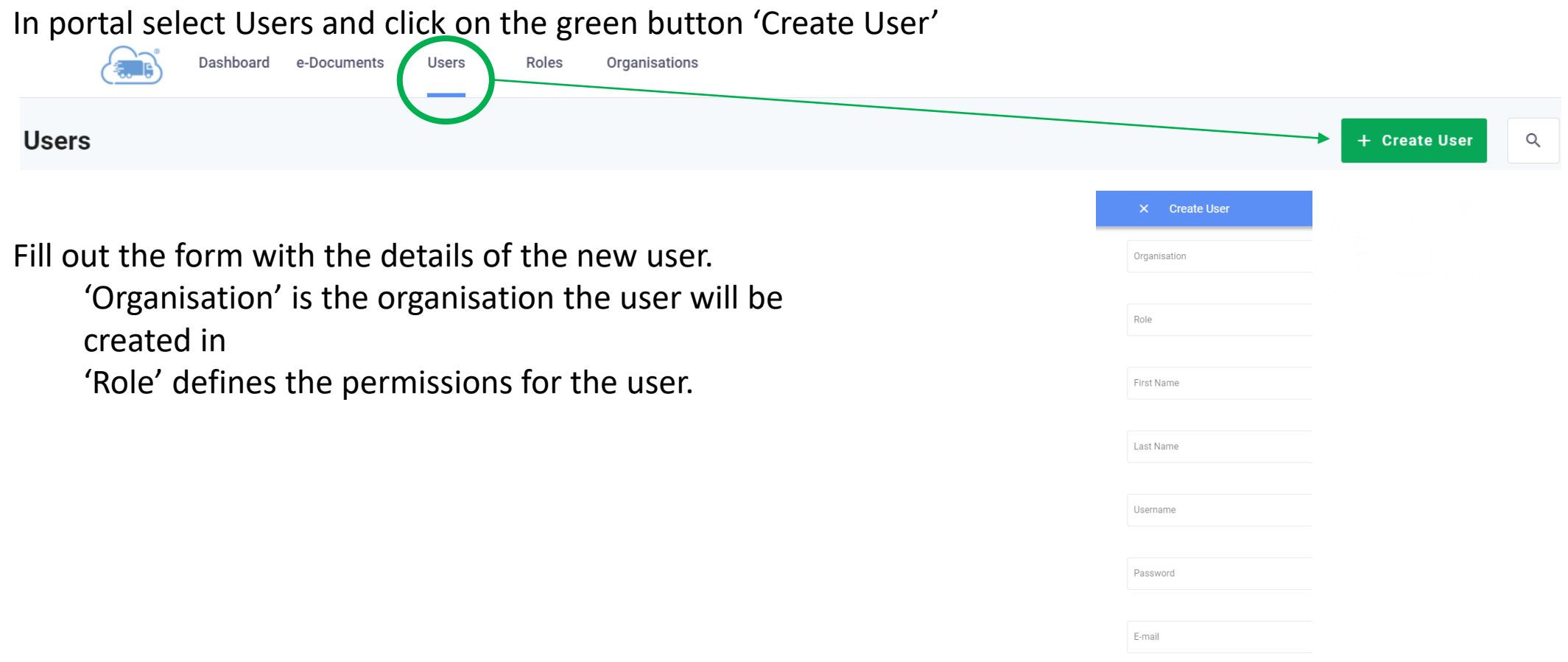

- Default Language-English - EN

## **ROLES AND PERMISSIONS**

#### **2. CREATE USERS IN ORGANISATIONS**

Depending on the 'Organisation Type' the following roles for users are available:

- Super Admin Has permission to create organisations and users
- Company Admin Has permission to create users within own company
- Planner **Has permission to modify e-CMR's and create driver users**
- Signing User **Has permission to view, modify and sign e-CMR's in portal (e-signing)**

When creating a Signing User an email will be sent to the new user with a request to activate the account. Password will be a pincode with which one can sign e-CMR's

- 1) The admin user gets access to the Collect + Go portal with visibility and processing options for the e-CMR transactions for that organisation.
- 2) Admin users and planners can make changes to e-CMR's.
- 3) Signing users are able to sign e-CMR's with QR or pincode.

# **CREATE E-CMR'S**

### **3. CREATE E-CMR'S**

### In portal select e-Documents and click on the green + button

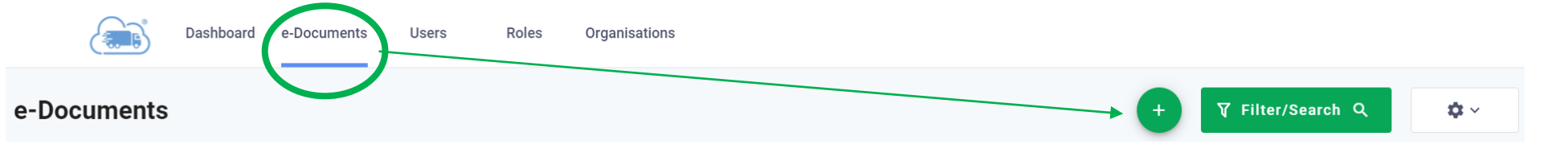

Fill out the presented fields.

The CMR code is the unique code of the e-CMR.

Email addresses wil be used to send the signed e-CMR's to sender, carrier and

receiver.

Assign driver. This is necessary to process the e-CMR in app.

### **ADD GOODS**

#### **3. ADD GOODS TO E-CMR**

### In portal select e-Documents and click on the pencil button

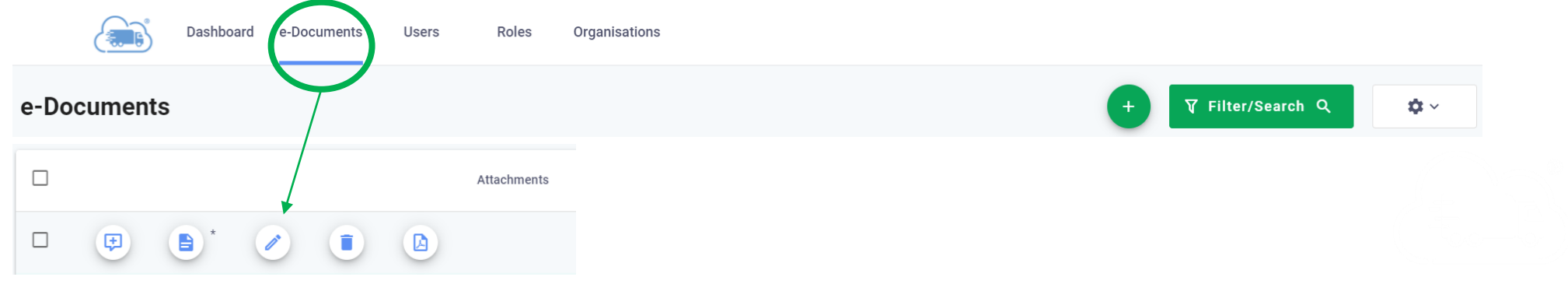

By clicking on the + Goods, Return Goods and Containers can be added to the e-CMR

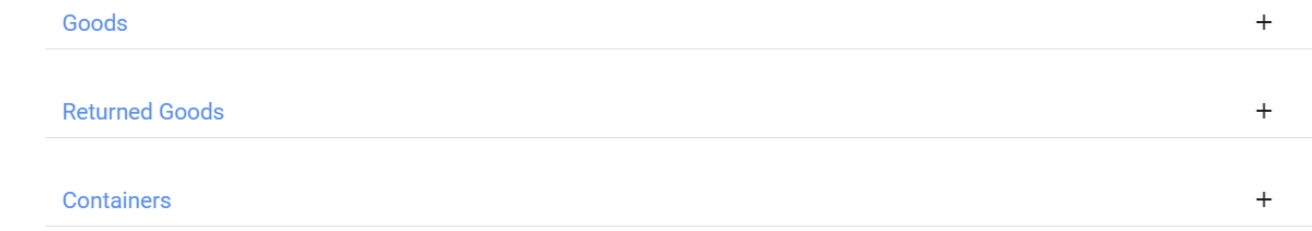

### **YOUR E-CMR IS NOW READY FOR SIGNING**